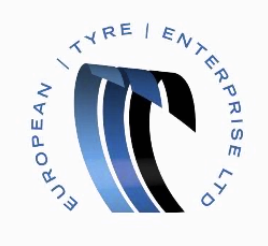

## Supplier Actionable Notifications (SAN)

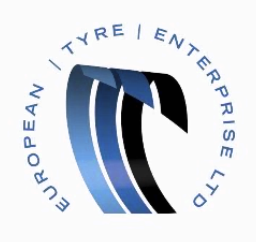

When opting to use Supplier Actionable Notifications (SAN) you will flip Purchase Orders via email.

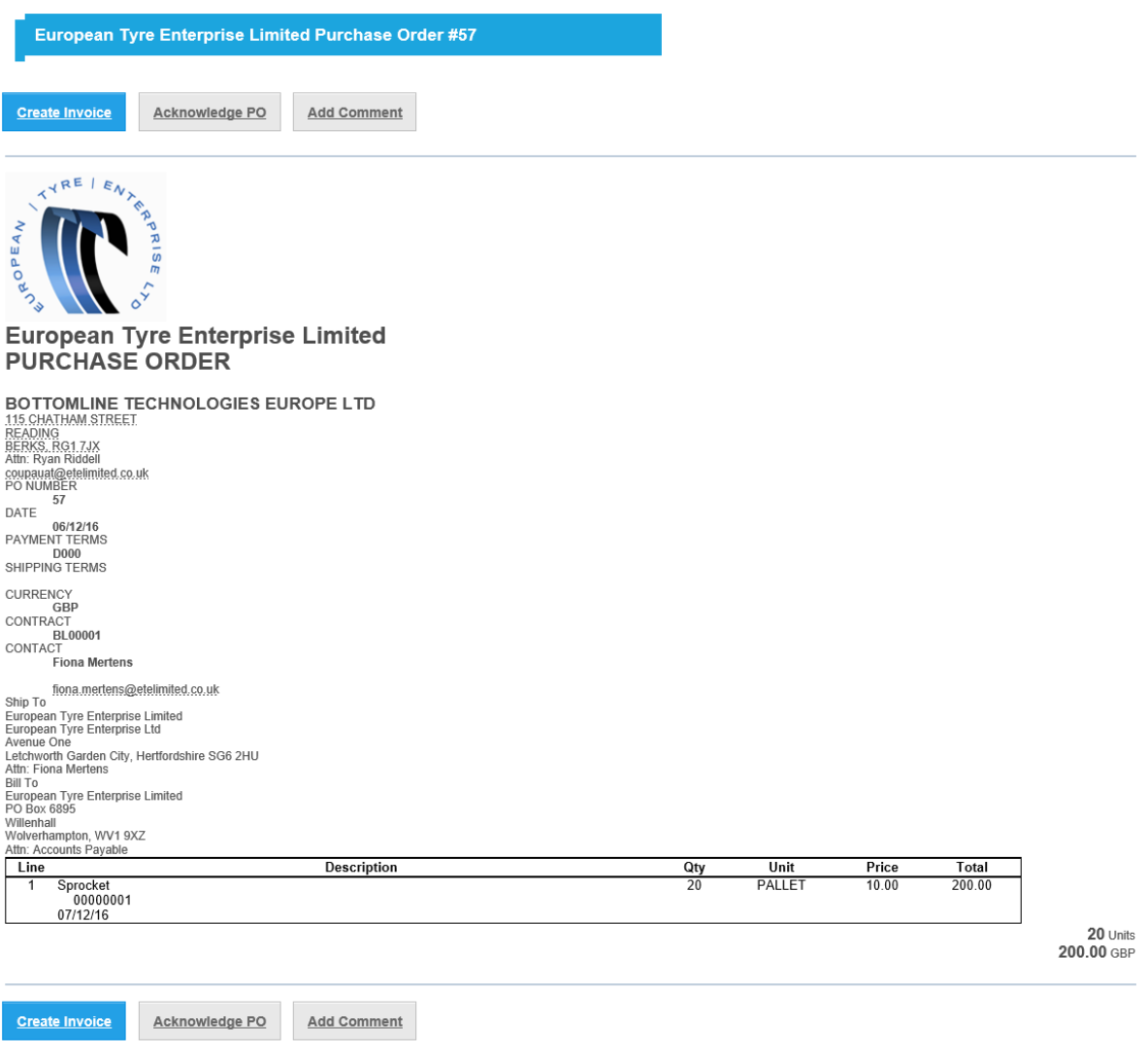

Click the 'Create Invoice' button

This will take you to the Create Invoice screen.

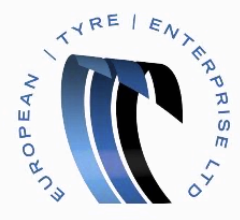

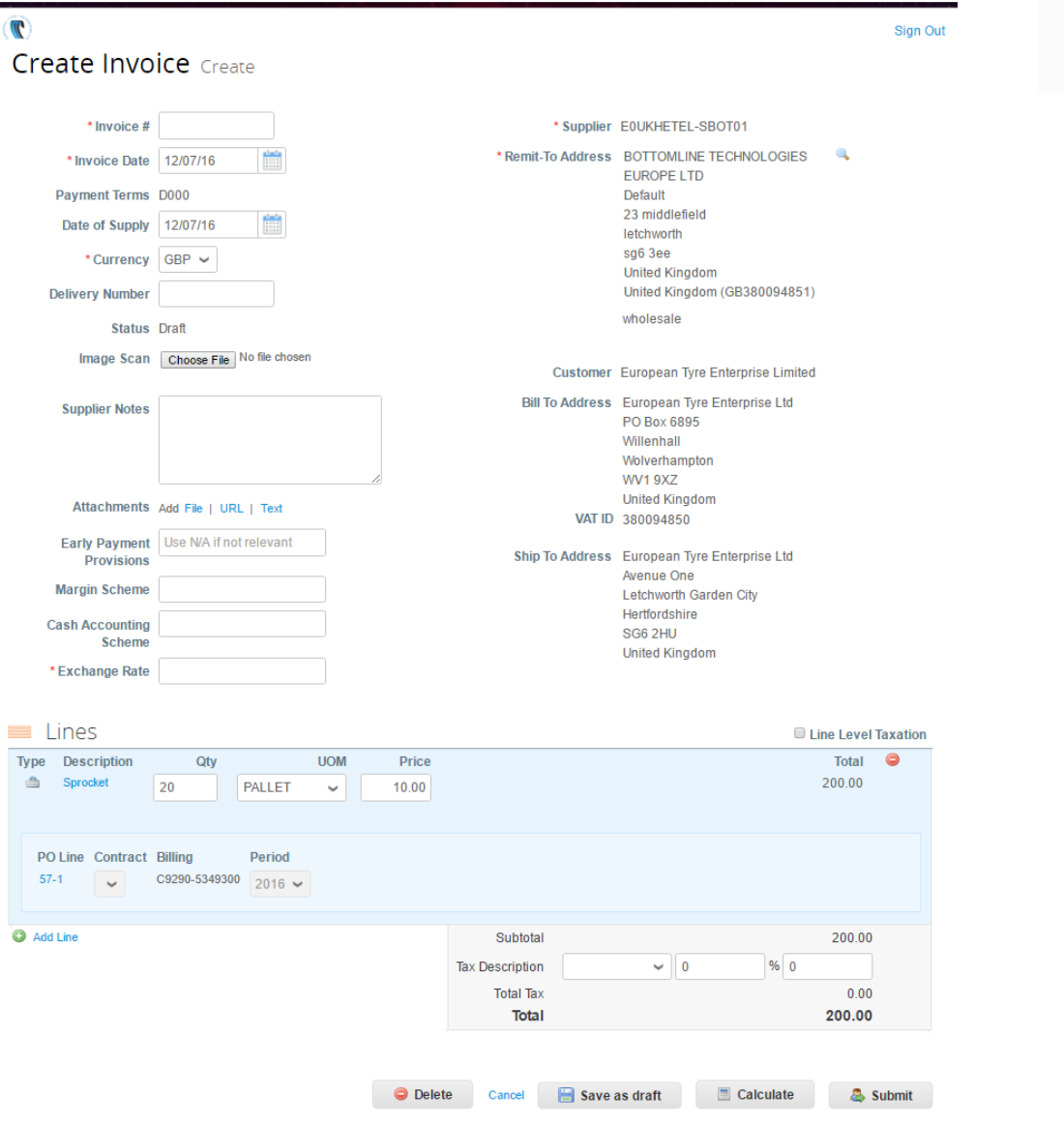

Note: Fields marked with a red asterisk are Mandatory.

 $\triangleright$  Enter an Invoice Number

The date of the Invoice will be populated automatically with today's date, but this can be overridden manually.

- $\triangleright$  Select a Currency
- $\triangleright$  Press the 'Add File' button to add a PDF image, if required.
- $\triangleright$  Ensure that the Quantity, Unit of Measure and Price are correct in the Invoice lines
- $\triangleright$  Select a Tax Description
- $\triangleright$  Press the Calculate button
- $\triangleright$  Confirm the Total and press the 'Submit' button

You have successfully created and submitted an invoice.

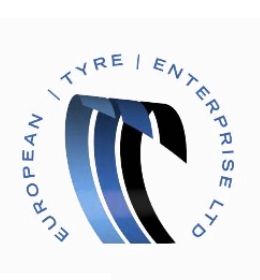

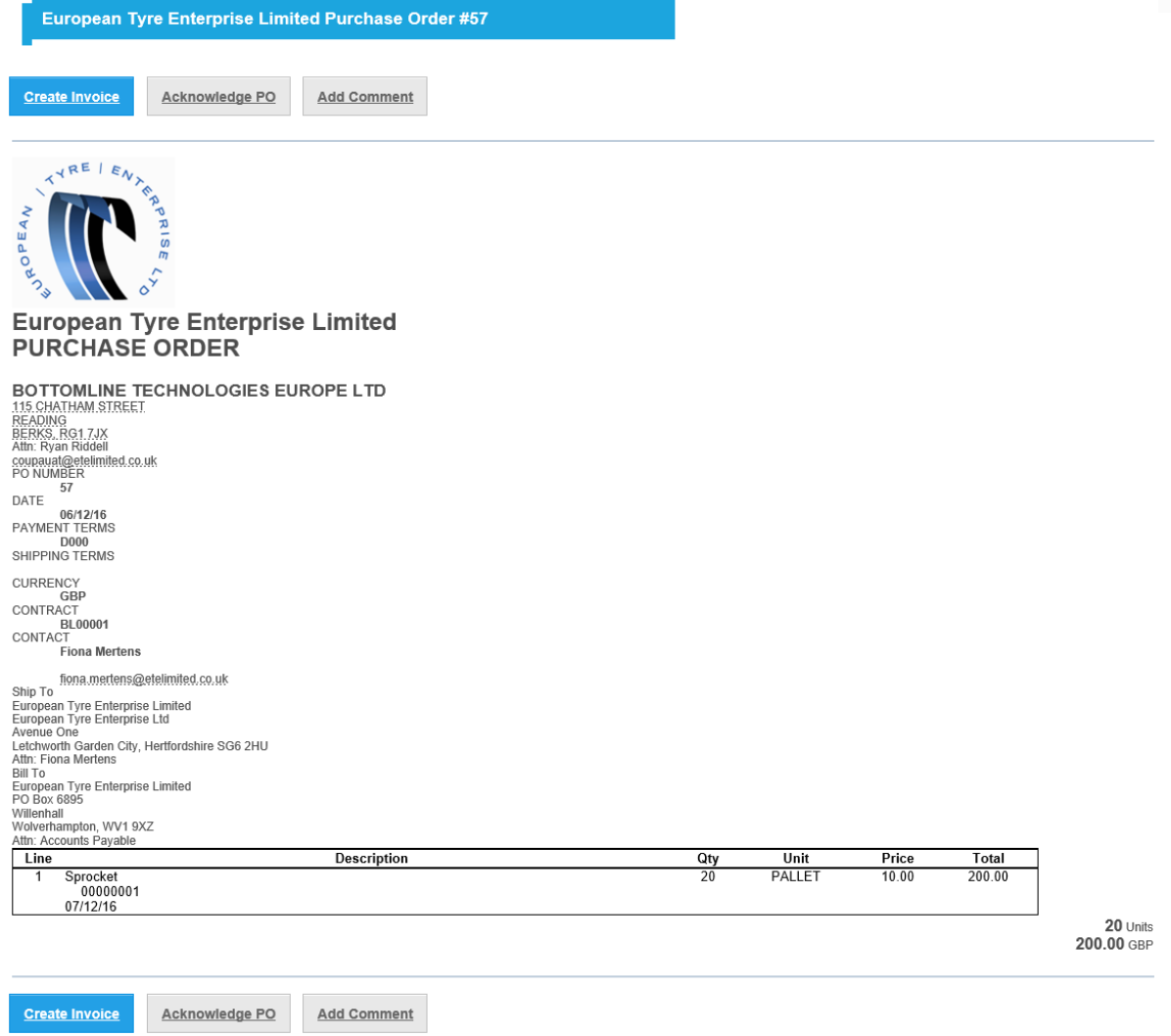

If you choose not to create the Invoice at this time you can use the buttons to either

 $\triangleright$  Acknowledge the Purchase Order

Or

 $\triangleright$  Add a Comment